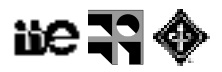

## **Práctico: Análisis en frecuencia**

## **Período - Frecuencia**

- 1. Crear una imagen sinusoidal
	- 1.1. Crear una nueva imagen de 512x512 de 32 bits. [File > New > Image]
	- 1.2. Llenar la imagen con una sinusoide:

Process > Math > Macro... > Code: A=100; T=64; C=128; v=C+A\*sin(2\*PI\*x/T)

- 2. Ver el período en pixels de la sinusoide sobre la horizontal y en la vertical
	- 2.1. Trazar una línea
	- 2.2. Graficar el perfil de esa línea (Analyze > Plot profile)
	- 2.3. Ver el período en pixels en la horizontal y vertical (se puede hacer interactivo seteando el modo "Live" en el gráfico del perfil)

Pregunta 1: ¿Qué son A, C y T ?

- 3. Ver la transformada de Fourier (Process > FFT > FFT)
	- 3.1. Ver la ubicación de los principales picos en la transformada (distancia al centro, orientación con respecto a la sinusoide)
- 4. Repetir lo anterior para otras sinusoides:
	- 4.1. Code: A=100; **T=32**; C=128; v=C+A\*sin(2\*PI\*x/T)
	- 4.2. Code: A=100; T=64; C=128; v=C+A\*sin(2\*PI\***y**/T)
	- 4.3. Code: A=100; T=64; **C=0**; v=C+A\*sin(2\*PI\***x**/T)
	- 4.4. Code: A=100; **Tx=64; Ty=32;** C=128; v=C+A\*sin(2\*PI\*(**x/Tx+y/Ty**))

Pregunta 2: ¿Cómo se relaciona la ubicación de los picos con los valores de A, C y T ?

## **Filtrado en frecuencia (pasa-bajo, pasa-alto)**

- 1. Transformada
	- 1.1. Abrir una imagen (por ej. Lena)
	- 1.2. Pasar a imagen de grises [Image > Type > 8bits ]
	- 1.3. Hallar la transformada de Fourier.
- 2. Filtrado pasabajos
	- 2.1. Crear una máscara para dejar pasar sólo las bajas frecuencias
		- 2.1.1. Crear una imagen nueva negra
		- 2.1.2. Llenar el centro con círculo blanco (hacer a mano o correr macro)

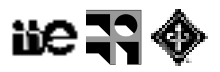

2.2. Filtrar la imagen de entrada quedándose sólo con las bajas frecuencias.

Process > FFT > Custom filter … (usar el filtro creado en (2.1.)

- 2.3. Repetir pero creando el filtro sin el Gaussian Blur
- 3. Filtrado pasaaltos
	- 3.1. Crear una máscara para dejar pasar sólo las altas frecuencias
	- 3.2. Filtrar la imagen de entrada quedándose sólo con las altas frecuencias. Process > FFT > Custom filter … (usar el el filtro creado en (3.1)

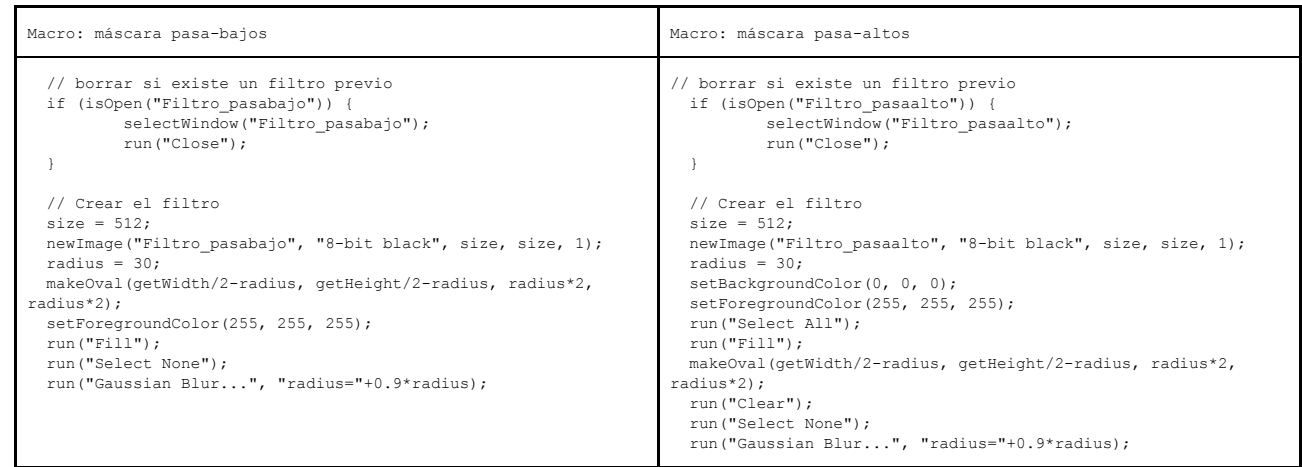

## **Filtrado en frecuencia (pasa-banda)**

- 1. Similar al filtrado pasabajos y pasaaltos es posible hacer un filtrado dejando pasar solamente un rango de frecuencias con una máscara en forma de anillo
	- 1.1. Crear una máscara en forma de anillo para dejar pasar un rango de frecuencias. Probar distintos radios
	- 1.2. Filtrar la imagen "Cell\_Colony" Process > FFT > Custom filter … (usar el el filtro creado en (1.1)
- 2. Probar el filtrado pasabanda implementado en Fiji sobre "Cell\_Colony" y otras imágenes
	- 2.1. Process > FFT > Bandpass Filter …